# Gestisci account utente su access point WAP121 e WAP321  $\overline{\phantom{a}}$

## Obiettivo

Gli account utente consentono a più utenti di accedere al dispositivo contemporaneamente, ma solo l'amministratore può disporre di tutti i privilegi, ad esempio le autorizzazioni di lettura e scrittura, mentre tutti gli altri utenti dispongono solo delle autorizzazioni di lettura. In questo modo è possibile consentire agli utenti di visualizzare la configurazione del dispositivo senza il rischio di modifiche non approvate alle impostazioni effettive.Le autorizzazioni di lettura consentono di comprendere le configurazioni del dispositivo in modo da semplificare la risoluzione dei problemi di rete. Questo articolo spiega come creare più account utente su WAP121 e WAP321.

Nota: Per gestire la complessità della password per gli utenti, fare riferimento all'articolo Configurazione della complessità della password sui punti di accesso Cisco WAP121 e WAP321.

#### Dispositivi interessati

·WAP121 · WAP321

## Versione del software

 $•1.0.3.4$ 

## Gestione degli account utente

Passaggio 1. Accedere all'utility di configurazione Web e scegliere Amministrazione > Account utente. Viene visualizzata la pagina Account utente:

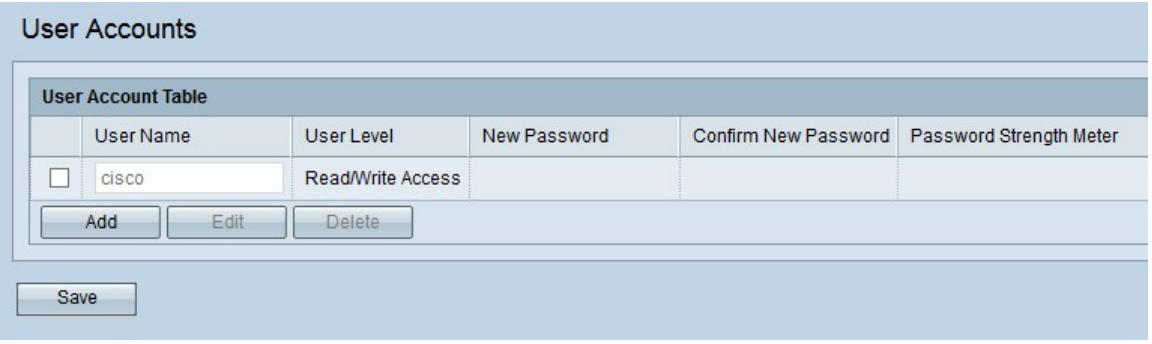

Per creare un nuovo utente, passare alla sezione [Aggiunta di nuovi account utente.](#page-0-0)

Per modificare o eliminare un utente dagli account utente, passare a [Modifica/Elimina](#page-2-0) [account utente.](#page-2-0)

#### <span id="page-0-0"></span>Aggiungi nuovi account utente

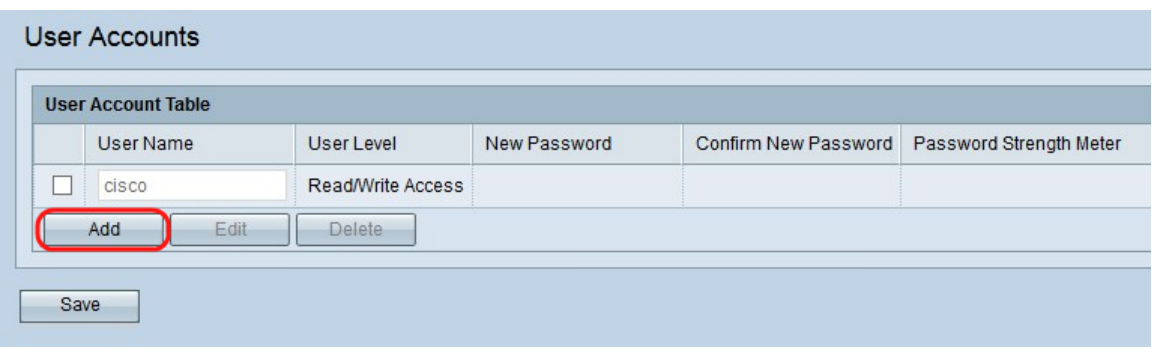

Passaggio 1. Fare clic su Add per creare un nuovo utente.

Nota: "cisco" è l'utente preconfigurato e ha accesso in lettura e scrittura. Si consiglia di modificare il nome utente e la password predefiniti. Tutti gli altri utenti hanno accesso in sola lettura.

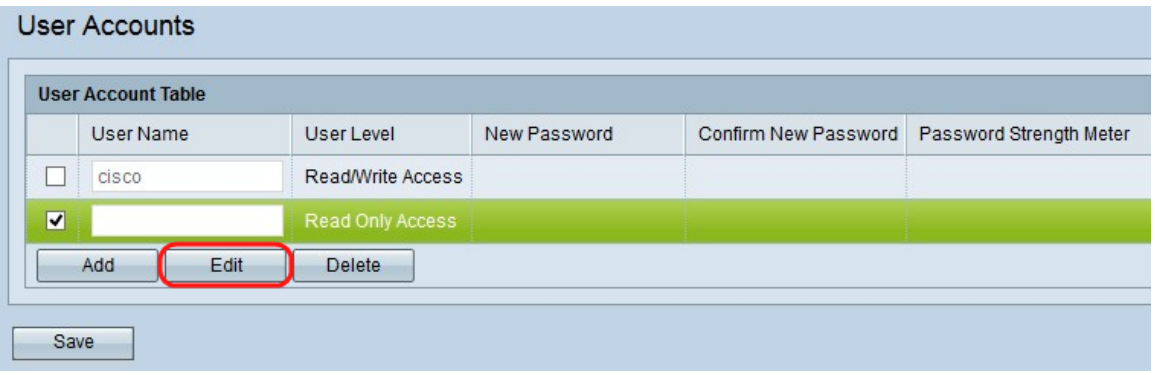

Passaggio 2. Selezionare la casella di controllo a sinistra del nome utente se si desidera configurare il nuovo account utente.

Passaggio 3. Fare clic su Modifica per modificare le proprietà del nuovo utente creato.

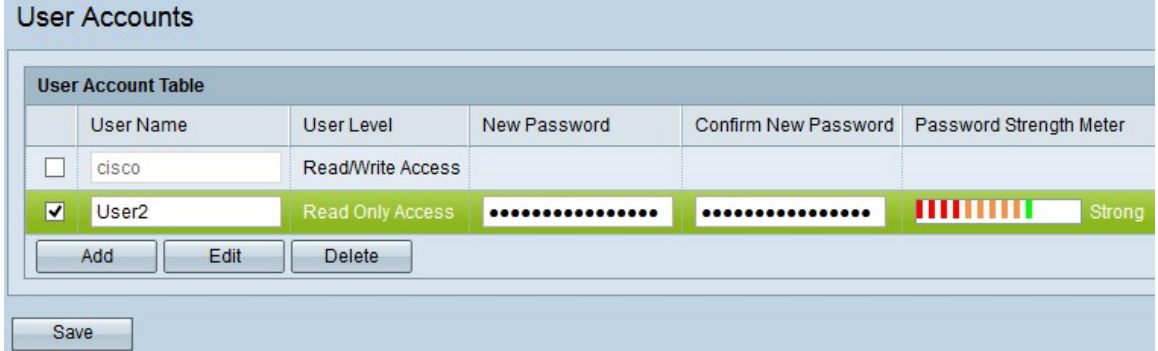

Passaggio 4. Inserire il nuovo nome utente nel campo Nome utente, con il nome utente immesso che gli utenti possono accedere al dispositivo. Ciò consente a più utenti di accedere al dispositivo contemporaneamente. Il nome utente deve contenere da 1 a 32 caratteri alfanumerici e non sono consentiti caratteri speciali.

Passaggio 5. Inserire la nuova password e confermarla rispettivamente nei campi Nuova password e Conferma nuova password. La password deve contenere più di 8 e meno di 64 caratteri.

Il misuratore dell'intensità della password fornisce informazioni sull'intensità della password immessa. Il colore indica la complessità della password. Ad esempio, se il colore è verde, la password è complessa, mentre il colore rosso indica che la password è debole. Strong e weak indicano la complessità della password.

Passaggio 6. Fare clic su Salva per salvare le modifiche apportate agli account utente.

#### <span id="page-2-0"></span>Modifica/Elimina account utente

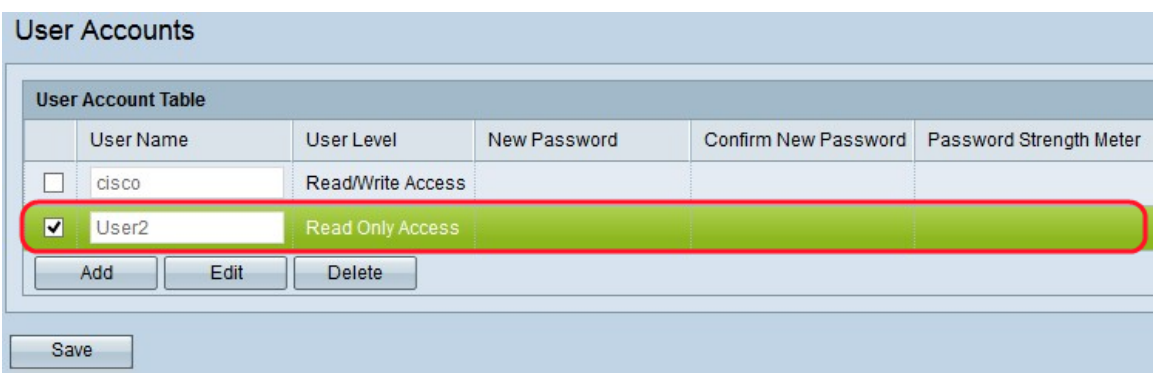

Passaggio 1. Selezionare la casella di controllo a sinistra dell'utente che si desidera modificare o eliminare.

Se si desidera eliminare l'account utente dalla tabella Account utente, fare riferimento alla sezione [Elimina account utente.](#page-2-1)

#### Modifica account utente

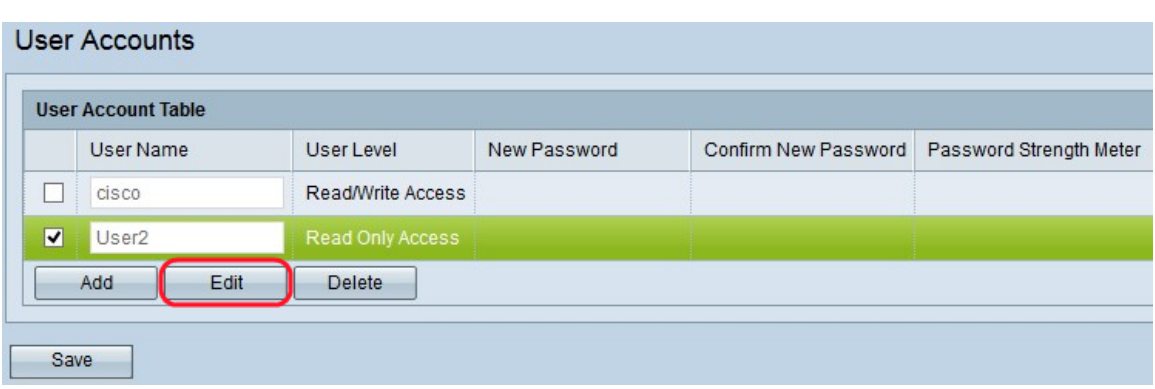

Passaggio 1. Fare clic su Modifica per modificare l'account utente desiderato dalla tabella Account utente.

Passaggio 2. Inserire le modifiche desiderate nei campi Nome utente, Nuova password e Conferma nuova password per il rispettivo utente.

Passaggio 3. Fare clic su Salva per salvare tutte le modifiche apportate alla tabella degli account utente.

<span id="page-2-1"></span>Elimina account utente

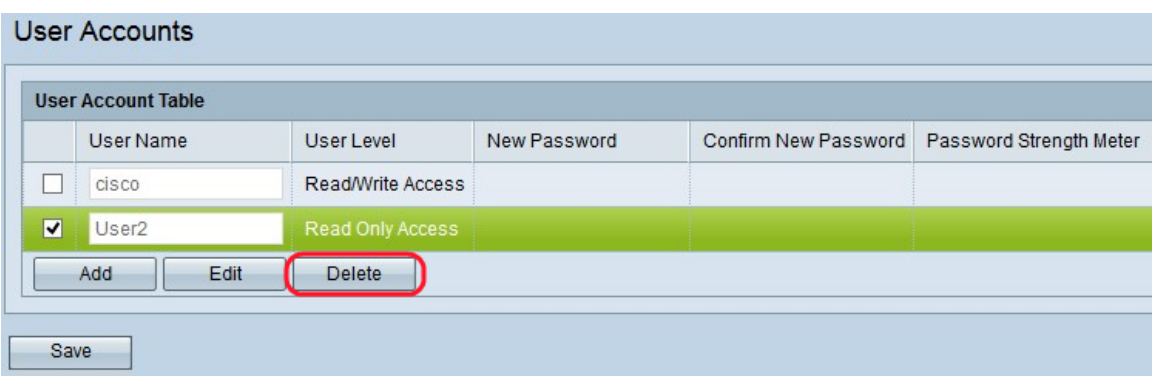

Passaggio 1. Fare clic su Elimina per eliminare l'account utente desiderato dalla tabella Account utente.

Passaggio 2. Fare clic su Salva per salvare tutte le modifiche apportate alla tabella Account utente.